### **4.13 REZERVIMI I MATERIALEVE**

Mund të rezervoni materiale të disponueshme ose të padisponueshme për anëtarin e zgjedhur nga baza e të dhënave lokale të bibliotekës kryesore, nëse nuk ka kufizime të huazimit ose rezervimit që zbatohen për materialin. Nëse anëtari mund të ketë qasje në shërbimin Biblioteka ime në COBISS+ (anëtari ka një fjalëkalim dhe pa kufizime), ai mund ta regjistrojë vetë rezervimin. Me kërkesë të anëtarit, kjo mund të bëhet edhe nga një bibliotekar në modulin e programit COBISS3/Huazimi. Nëse materiali nuk është i disponueshëm, pas një rezervimi të suksesshëm, anëtari vendoset në listën e rezervimeve. Anëtari që është në krye të listës merr materialin i pari pasi ai rezervoi materialin i pari.

Nëse biblioteka juaj përdor modulin COBISS3/Huazimi ndërbibliotekar, të dhënat mbi klientin (partneri ose anëtari<sup>1</sup>), për të cilat materiali i bibliotekës kryesore është rezervuar me marrjen e kërkesës së huazimit ndërbibliotekar, gjithashtu mund të shfaqen në listë.

Në bibliotekat me disa departamente, mund të rezervoni materiale të disponueshme ose të padisponueshme (statusi *O* ose *R*) gjithashtu për një departament të vecantë. Procedura është e njëjtë me atë të rezervimit të materialit për një anëtar. Në rastin e një rezervimi, departamenti do të shtohet në radhë në të njëjtën mënyrë si për anëtarët. Pasi materiali i caktohet një departamenti, materiali do të ketë statusin *W - duke pritur në raft (rezervimin*). Materiali me statusin *O* ose *W* do të marrë statusin *D* vetëm kur vendoset në huazimin midis departamenteve.

Kur ktheni materialin e padisponueshëm, i cili ishte rezervuar edhe nga anëtarët e tjerë, do të shfaqet një njoftim me detajet e rezervimit që është në krye të listës së rezervimeve. Nëse *rezervimi për anëtarin* (i cili rezervoi materialin e huazuar) është në krye të listës, do të shfaqen numri i kartës së anëtarësimit, emri dhe mbiemri i anëtarit. Nëse *rezervimi për huazimin ndërbibliotekar* është në krye të listës, do të shfaqen të dhënat për klientin e ri (simboli i partnerit ose emri dhe mbiemri i një anëtari), numri i tyre i kërkesës per huazim nderbibliotekar dhe data deri në të cilën materiali do të jetë në pritje për marrjen e tij.

Nëse është një *rezervim për një anëtar*, materiali i caktohet këtij anëtari pas regjistrimit të suksesshëm të kthimit, dhe statusi i materialit të rezervuar ndryshohet automatikisht nga programi nga *R - material i rezervuar i padisponueshëm në W - duke pritur në raft (rezervimi).*

Anëtari do të informohet për mbërritjen e materialit të rezervuar në mënyrën e parashikuar në bibliotekë (e-mail, njoftim SMS, thirrje telefonike Materiali është i pajisur me një shënim me informacion në lidhje me anëtarin i cili është i pari në listën e rezervimeve, dhe më pas një kopje vendoset në raft për materialin e rezervuar në dispozicion.

<sup>1</sup> Programi COBISS3 gjithashtu mundëson regjistrimin e procedurave të huazimit ndërbibliotekar për biblioteka të tilla, të cilat gjithashtu ofrojnë materiale nga koleksionet e bibliotekave të tyre për anëtarët e tyre përmes huazimit ndërbibliotekar (dhe jo vetëm për bibliotekat dhe organizatat e tjera në Shqipëri por edhe jashtë saj).

<sup>©</sup> IZUM, mars 2016, përkthimi në gjuhën shqipe: shkurt 2022 4.13-1

Njoftimi elektronik për rezervimin e marrë për një departament do të dërgohet në adresën e postës elektronike që futet në të dhënat e departamentit.

Materiali i rezervuar në dispozicion duhet të përgatitet dhe anëtari që ka rezervuar materialin duhet të njoftohet. Njoftoni anëtarin në mënyrën që ai ka zgjedhur nga opsionet e ofruara (e-mail, etj.) dhe vendosni materialin në raft për atë qëllim.

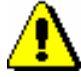

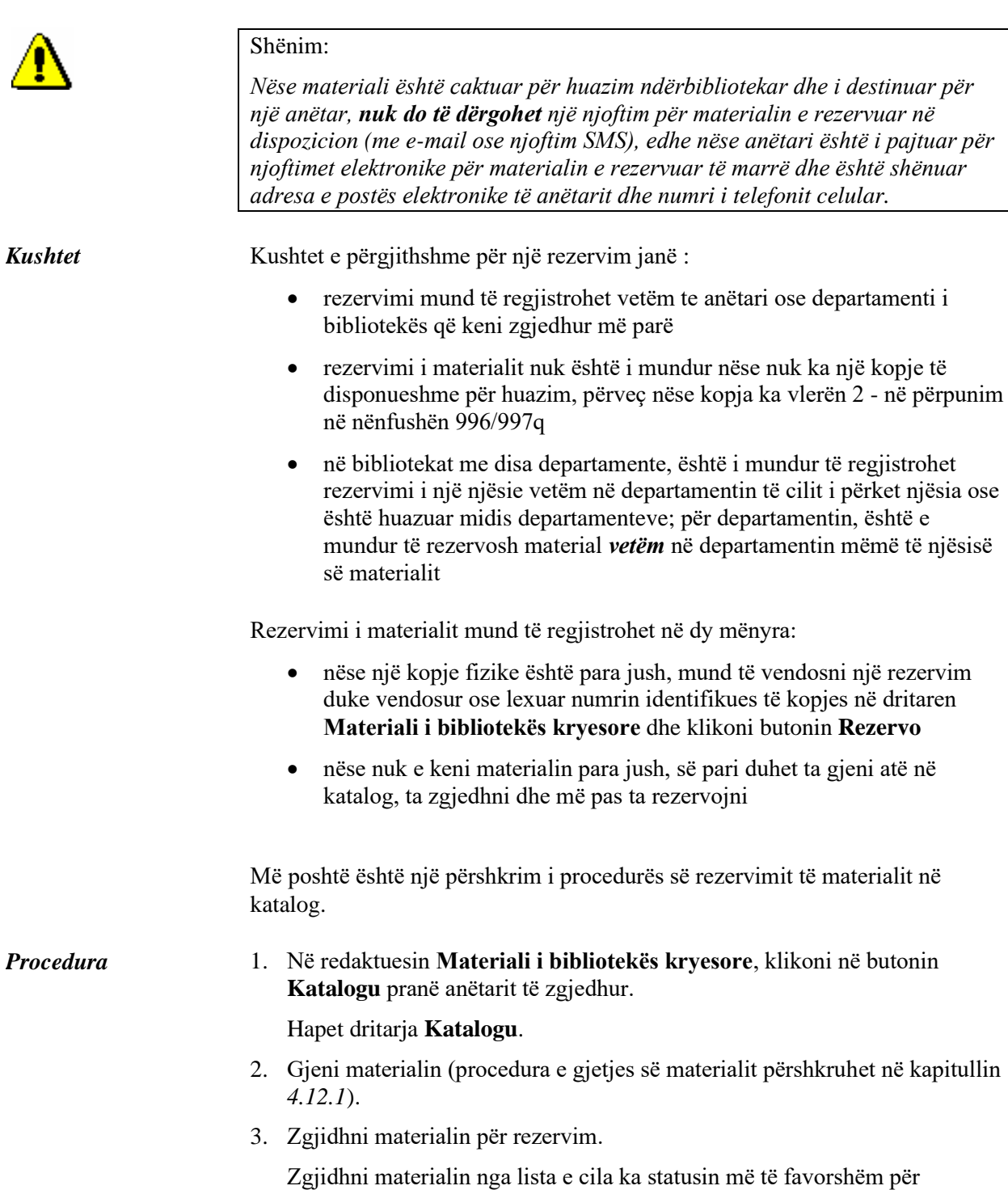

përdoruesin (në dispozicion, pa kufizime për huazim, etj.). Nëse asnjë

kopje e materialit nuk është në dispozicion, zgjidhni përshkrimin bibliografik të materialit ose një nga kopjet e padisponueshme të materialit. Për serialet gjithmonë zgjidhni një vëllim individual të serialeve.

4. Kliko butonin **Rezervo**.

Kur zgjidhni vëllimin e serialeve, pasi klikoni në butonin **Rezervo**, do të hapet dritarja **Zgjidh vëllimet** ku mund të zgjidhni një ose disa vëllime<sup>2</sup> .

Kur zgjidhni përshkrimin bibliografik për një material me shumë vëllime, do të hapet një dritare ku duhet të zgjidhni cilin vëllim dëshironi të rezervoni. Duhet të zgjidhni formën fizike të materialit që dëshironi të rezervoni edhe për materialet multimedia.

Kur zgjidhni kopje e cila nuk mund të rezervohet (pasi klikoni në butonin **Rezervo**, d.m.th. butonin **Në rregull** në dritaren **Zgjidh vëllimet**), programi do të shfaqë mesazhin e duhur. Mbyllni dritaren duke klikuar butonin **Në rregull** dhe kthehuni te dritarja Katalogu në listën e rezultateve të shfaqura. Nëse rezervimi është i suksesshëm, dritarja Katalogu do të mbyllet dhe do të ktheheni përsëri në dritaren **Materiali i bibliotekës kryesore**. Materiali i rezervuar do të shtohet në fund të listës së materialit të regjistruar për anëtarin. Data e përfundimit të vlefshmërisë së rezervimit llogaritet automatikisht në bazë të vlefshmërisë së rezervimit, d.m.th. periudha e vlefshmërisë së rezervimit të materialit në dispozicion të përcaktuar në tabelën e parametrave kohorë për atë lloj materiali (shih kapitullin *2.1*).

Nëse ka kufizime për anëtarin ose materialin që kufizon ose pamundëson rezervimin, do të shfaqet shënimi i duhur. Në rastet e mëposhtme mund të vendosni nëse dëshironi të rezervoni materialin pavarësisht nga kufizimet:

- anëtari tashmë ka arritur numrin maksimal të lejuar të rezervimeve
- niveli i disponueshmërisë (996 997p) përcaktohet për kopjen e cila kushtëzon huazimin; zakonisht vlen për nivelin e disponueshmërisë *4 disponueshmëria e kufizuar - salla e leximit*, *5 - disponueshmëria e kufizuar - me lejen e autorit* ose *6 - përmbajtja e dokumentit nuk është e disponueshme*
- statusi (996/997q) përcaktohet për kopjen e cila kushtëzon huazimin; zakonisht vlen për statusin *6 - i dëmtuar*

#### *Materiali nuk mund të rezervohet* në rastet e mëposhtme:

- nuk ka fushë 996/997 me numër inventari për materialin
- materiali nuk i përket departamentit ose nuk vendose në huazim midis departamentave në departamentin në të cilin dëshironi ta vendosni atë në huazim (vlen për bibliotekat në të cilat huazimi organizohet nga departamentet)
- biblioteka nuk lejon huazim për atë lloj materiali (afati i vlefshmërisë së

<sup>2</sup> Për serialet shprehja "vëllim" përcakton një kopje për huazim. Mund të jetë një vëllim i vecantë (nëse vëllimet nuk janë të lidhura) ose disa çështje të lidhura së bashku.

rezervimit nuk përcaktohet në tabelën e parametrave kohorë)

- kufizimi i disponueshmërisë është përcaktuar për kopjen 0d (996/997u) që kufizon huazimin jashtë bibliotekës, huazimin në sallën e leximit dhe rezervimin e materialit
- materiali është tashmë në huazim për një anëtar ose departament
- materiali është rezervuar tashmë për një anëtar ose departament
- niveli i disponueshmërisë (996/997p) është përcaktuar për kopjen që kufizon huazimin në sallën e leximit; kjo zakonisht vlen për nivelin e disponueshmërisë *7 - plotësisht i paaksesueshëm* (*kopje arkivore*)
- statusi (996/997q) është përcaktuar për kopjen që kufizon huazimin në sallën e leximit; kjo zakonisht vlen për statusin që është i ndryshëm nga *6 - i dëmtuar*
- butoni **Reservo** është joaktiv si një nga kufizimet që çaktivizojnë rezervimin që aplikohet për anëtarin (*Vizita nuk pranohet, Akses vetëm në internet, Mbajtja e kartës së anëtarësisë mbahet*)
- butoni **Rezervo** është joaktiv sepse kufiri i sipërm i detyrimeve totale është arritur ose data e detyrimeve më të vjetra të evidentuara i tejkalojnë kufizimet e afatit kohor (kufijtë që do të merren parasysh përcaktohen nga parametra të veçantë me kërkesë të bibliotekës)

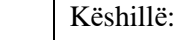

Me kërkesë të bibliotekës, mund të vendoset një parametër i veçantë, ku në rastin e detyrimeve të papaguara brenda një periudhe të caktuar, do të shfaqet një shënim automatikisht përpara se të aktivizohen kushtet për kufizimet e huazim.

# **4.13.1 Rezervimi i materialit të disponueshëm**

Rezervimi i materialit i cili nuk është regjistruar për asnjë anëtar ose partner quhet rezervim i materialit në dispozicion. Kur rezervoni materialin në dispozicion, *kopja e zgjedhur për huazim* është e rezervuar. Rezervimi i materialit në dispozicion ka të bëjë me numrin ID të kopjes, i cili është numri i inventarit **për monografitë**; për serialet me disa numra, numri i inventarit pasohet nga numri i numrave, d.m.th. një varg numrash numrash të lidhur së bashku.

Kopja e rezervuar shfaqet në fund të listës së materialit të regjistruar për anëtarin dhe ka statusin *O*. Data e përfundimit të vlefshmërisë së rezervimit llogaritet automatikisht bazuar në afatin e vlefshmërisë së rezervimit të kopjes së disponueshme që keni përcaktuar për atë lloj materiali në tabelën e parametrave kohorë në kolonën *por*. (shih kapitullin 2.1). Gjatë kësaj periudhe zakonisht nuk jepet kjo kopje anëtarëve të tjerë. Periudha për të cilën zbatohet

rezervimi i materialit në dispozicion është zakonisht më e shkurtër se periudha që zbatohet për rezervimet e zakonshme.

Materiali i rezervuar duhet të përgatitet për anëtarin dhe anëtari që e rezervoi atë duhet të njoftohet se materiali mund të huazohet. Mund të përgatisni një listë të materialeve të disponueshme për tu huazuar me metodën **Përpuno rezervimet** në klasën **Material i padisponueshëm** (shih. kap. 4.13.3). Materiali nga lista duhet të gjendet dhe sipas procedurave të bibliotekës të shënuara si të disponueshme për tu huazuar nga metoda **Përgatitja e materialit të rezervuar për tu huazuar** në klasën **Material i padisponueshëm.** Më pas, mund të njoftoni për këtë.anëtarin që rezervoi materialin. Anëtarin do ta njoftoni në mënyrën që ai ka zgjedhur nga opsionet e disponueshme (e-mail, etj.) dhe do ta vendosni materialin në raft për atë qëllim.

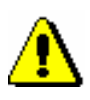

### Shënim:

*Nëse dëshironi të njoftoheni rregullisht për rezervimet e materialit në dispozicion të regjistruar nga anëtarët në COBISS+, duhet të vendosni adresën elektronike për marrjen e njoftimeve për rezervimet (shih kap. 2.5). Në bibliotekat me disa departamente shkruani adresën e elektronike në të dhënat për departamentin.*

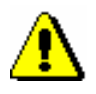

#### Shënim:

*Nëse vendosni në huazim materialin e disponueshëm i cili është i rezervuar për anëtarin pavarësisht kësaj, rezervimi do të ndryshojë automatikisht në rezervimin e materialit të padisponueshëm (statusi* O *është ndryshuar në statusin* R*), dhe anëtari do të vendoset në vendin e parë në lista e rezervimeve.*

### **4.13.1.1 Përgatitja e materialit të rezervuar për huazim**

Nëse dëshironi të regjistroni kur është gati materiali i rezervuar i disponueshëm për huazim, përdorni metodën **Përgatitja e materialit të rezervuar për huazim** në klasën **Material i padisponueshëm**. Duke përdorur këtë metodë do të shënoni se materiali i rezervuar në dispozicion (material me statusin *O*) është përgatitur për huazim për anëtarin që rezervoi kopjen në dispozicion ose partnerin për të cilin materiali ishte rezervuar përmes huazimit ndërbibliotekar. Para kryerjes së procedurës, duhet të përgatitet një listë e materialit të rezervuar në dispozicion (metoda **Material i padisponueshëm/Kryej rezervimet**) në të cilën mund të kërkoni materialin në rafte dhe ta vendosni në raft ku do të presë për anëtarin që e ka rezervuar atë.

Kopja e materialit ka statusin e *O. Kushti*

1. Përzgjidhni klasën **Material i padisponueshëm** dhe zgjidhni metodën Klasa/**Përgatitja e materialit të rezervuar për huazim**. *Procedura*

> Do të hapet dritarja **Përgatitja e materialit të rezervuar për huazim**, ku do të vendosni numrin e identitetit të kopjes.

2. Nëse është e nevojshme (në varësi të parametrave të lexuesit të skanerit) do të konfirmoni futjen e numrit të ID-së duke klikuar në butonin **Në rregull**.

Dritarja **Përgatitja e materialit të rezervuar për huazim** do të mbyllet.

Pasi të kryhet procedura, statusi *O* ndryshohet në *W* për materialin e rezervuar në dispozicion, data e ndryshimit regjistrohet dhe data e përfundimit të statusit *W* llogaritet bazuar në afatin që keni përcaktuar për atë lloj materiali në tabelën e parametrave kohërë në kolonë *pri*. (shih kap. *2.1*).

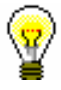

### Këshillë:

Në të njëjtën mënyrë mund të theksoni se materiali në dispozicion i cili ishte rezervuar për huazimin ndërbibliotekar është gati t'i huazohet porositësit.

Biblioteka do të informojë anëtarin për përgatitjen e materialit për huazim në përputhje me mënyrën e njoftimit. Kur e bëni këtë, do të merrni parasysh mënyrën e njoftimit që anëtari ka zgjedhur (e-mail, njoftim SMS, telefonatë). Nëse anëtari është pajtuar në njoftimet për materialin e rezervuar në dispozicion dhe ka vendosur adresën elektronike ose numrin e telefonit, e-mail, d.m.th. SMS do të dërgohet në atë moment.

Nëse biblioteka nuk ngarkon kostot e njoftimit për materialin e rezervuar në dispozicion (në listën e çmimeve për pikën *14 - Pritja e detyrimit mbi materialin e marrë, specifikohet mënyra e programit të faturimit të këtij shërbimi*) dhe anëtari *nuk është i pajtuar në njoftimet elektronike*, programi do t'ju nxisë të llogaritni detyrimin për kostot e njoftimit.

Pas kësaj, vendosni kopjen e materialit së bashku me fletën që përmban të dhëna për rezervimin në raft për materialin e rezervuar.

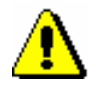

### Shënim:

*Nëse materiali është caktuar për huazim ndërbibliotekare dhe është i destinuar për një anëtar, njoftimi i materialit të rezervuar të marrë nuk do t'i dërgohet atij (me e-mail ose si një njoftim SMS), edhe nëse ai pajtohet në njoftimin elektronik të materiali i rezervuar i marrë dhe ka një adresë e-mail dhe numrin e telefonit celular.* 

### **4.13.1.2 Printimi i listës më të dhënat e rezervimit**

Mund ta vendosni materialin në raft për materialin e rezervuar ose materialin e caktuar për huazim ndërbibliotekar në një skedar i cili përmban të dhëna mbi anëtarin i cili rezervon materialin ose të dhëna mbi rezervimet e huazimit ndërbibliotekar. Nëse materiali është i rezervuar për huazim ndërbibliotekar, të dhënat e porositësit (simboli i partnerit ose emri dhe mbiemri i anëtarit) dhe numri i kërkesës për huazimin ndërbibliotekar do të shfaqen në fletëparaqitje. Dosja shtypet në printer që përdoret për shtypjen e evidencave ose faturave të huazimit. Dosja me të dhënat e rezervimit printohet automatikisht:

• kthimin e materialit të rezervuar në bibliotekë nëse një kopje i jepet anëtarit për rezervim

• kur përgatitni materialin e rezervuar në dispozicion për huazim (shih kap. *4.13.1.1*)

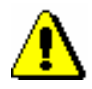

*Mundësitë ...* 

Shënim:

*Me kërkesë të bibliotekës, printimi automatik i listës mund të çaktivizohet me një parametër të veçantë.*

Skedari me të dhënat e rezervimit mund të printohet më pas, nëse materiali, për shembull, i është caktuar anëtarit tjetër në listën e rezervimeve për shkak të anulimit të rezervimit në shërbimin Biblioteka ime përmes COBISS+. Gjeni materialin e rezervuar duke përdorur të dhënat e anëtarit ose partnerit ose të dhëna mbi materialin dhe ruajeni atë në hapësirën e punës. Klikoni me të djathtën mbi të dhe zgjidhni **Printo** ose **Dërgo** nga menuja dhe *Lista e me të dhënat e rezervimit* nga lista e përkufizimeve të raportit.

## **4.13.2 Rezervimi i materialit të padisponueshëm**

Rezervimi i materialit që është regjistruar për një anëtar ose partner tjetër quhet rezervim i materialit të padisponueshëm.

Kur rezervoni materiale të padisponueshme, *numri i identifikimit të regjistrimit* (p.sh. COBISS.AL-ID) është i rezervuar për një monografi, sepse nuk dihet se cila kopje do të jetë e para në dispozicion për huazim. Nëse materiali është në disa vëllime, kodi identifikues i regjistrimit shtohet në numrin identifikues të regjistrimit (996d\x), rezervimi regjistrohet si *COBISS.AL-ID, x*. Për materialin në forma të ndryshme fizike, shtohet emërtimi i formës fizike (kodi për formën fizike 996g\o) dhe rezervimi regjistrohet si *COBISS.AL-ID, g\o*.

Për serialet, *kopja e zgjedhur për huazim* është e rezervuar. Mund të jetë numri i numrave të vecantë (nësenumrat nuk janë të lidhur) ose vargu i numrave të kopjeve të lidhura së bashku.

Kopja e rezervuar shfaqet në fund të listës së materialit të regjistruar për anëtarin dhe ka statusin *R*. Data e përfundimit të vlefshmërisë së rezervimit llogaritet automatikisht bazuar në vlefshmërinë e rezervimit të përcaktuar për atë lloj materiali në tabelën e parametrave kohorë në kolonën *rez*. (shih kap. *2.1*).

Anëtari vendoset në listën e rezervimeve. Mund të kontrolloni pozicionin në listën e rezervimeve duke theksuar materialin e rezervuar dhe duke klikuar butonin **Shfaq** (shih kap. *4.11*). Anëtari ose partneri i cili është në krye të listës do të marrë materialin i pari sepse ai e ka rezervuar i pari ose materiali është rezervuar për anëtarin përmes huazimit ndërbibliotekar.

Materiali i caktohet anëtarit i cili është i pari në listën e rezervimeve nëse të dhënat e mëposhtme regjistrohen për anëtarin që ka materialin në atë moment:

- kthimi i materialeve
- fshirja e rezervimit të materialit të disponueshëm (statusi *O* ose *W*)

• anulimi i rezervimit në shërbimin Biblioteka ime

Një përshkrim më të hollësishëm të caktimit të materialit për huazimin ndërbibliotekar mund ta gjeni në modulin e programit COBISS3/Huazimi ndërbibliotekar në manualin e përdorimit COBISS3/Huazimi ndërbibliotekar, shih kap. *2.3.2.1.*

Statusi i materialit ndryshohet nga *materiali i rezervuar R i padisponueshëm në W - pritje (e rezervuar)* në regjistrat e materialit për anëtarin (dritarja **Materiali i bibliotekës kryesore**) për të cilin regjistrohet rezervimi.

Anëtari informohet për mbërritjen e materialit të rezervuar në bibliotekë në mënyrën e parashikuar (e-mail, njoftim SMS, thirrje telefonike). Nëse anëtari është pajtuar në njoftimin elektronik për materialin e rezervuar të marrë dhe ka futur adresën elektronike ose numrin e telefonit celular, një njoftim me e-mail ose SMS do të dërgohet në atë moment. Pajisni materialin me një shënim me te dhëna në lidhje me rezervimin, dhe më pas vendoseni në raft për materialin e rezervuar të huazuar.

Nëse materiali i rezervuar i është caktuar atij anëtari për shkak të fshirjes ose anulimit të rezervimit për një anëtar tjetër, duhet ta gjeni materialin dhe, nëse është e nevojshme, të printoni listë të re me të dhënat e rezervimit.

### **4.13.2.1 Redaktimi i listës së rezervimeve**

Gjatë rezervimit të materialit të padisponueshëm, anëtari vendoset në vendin e fundit të listës aktuale të rezervimeve. Mund të kontrolloni pozicionin në listën e rezervimeve duke theksuar materialin e rezervuar dhe duke klikuar butonin **Paraqit** (shih kap. *4.11*). Rendi i anëtarëve në listën e rezervimeve ndryshon *automatikisht* në rastet e mëposhtme:

- kur materiali i rezervuar kthehet në bibliotekë dhe i caktohet anëtarit ose për huazim ndërbibliotekar (statusi i materialit ndryshohet nga *R materiale të rezervuara të padisponueshme* në *W - duke pritur në raft (i rezervuar*), anëtarët e tjerë në listë lëvizin lart për një vend
- kur materiali i huazohet dikujt tjetër dhe jo anëtarit me rezervimin e materialit të disponueshëm (statusi i materialit ishte *W - duke pritur në raft (i rezervuar)* ose *material i disponueshëm i rezervuar O*) rezervimi për anëtarin renditet i pari në listë
- kur rezervimet fshihen ose anulohen, anëtarët e tjerë në listën e rezervimeve zhvendosen lart për një vend në listën e rezervimeve

Rendi i anëtarëve në listën e rezervimeve mund të redaktohet manualisht nga metoda **Ndrysho vendin e rezervimit**. Metoda është në dispozicion në dritaren e **Vështrim në statusin e materialit**, e cila hapet kur përdorni metodën **Paraqit** (shih kap. *4.11*).

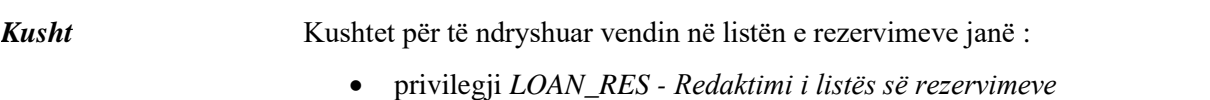

*Procedura*

- në dritaren **Vështrim në statusin e materialit**, keni ardhur nga dritarja **Materiali i bibliotekës kryesore** për anëtarin për të cilin dëshironi të ndryshoni vendin e rezervimit 1. Në dritaren **Vështrim në statusin e materialit** klikoni butonin **Ndrysho vendin e rezervimit**. Do të hapet dritarja **Ndrysho vendin e rezervimit** aty ku shfaqet vendi aktual i anëtarit në listën e rezervimeve. Nëse nuk ka listë të rezervimeve ose ka vetëm një anëtar në të, do të shfaqet një mesazh paralajmërues.
	- 2. Në "Vend i ri" vendosni vendin në të cilin dëshironi të vendosni anëtarin në listën e rezervimeve.
	- 3. Ruani ndryshimet duke klikuar në butonin **Në rregull.**

Kthehuni në dritaren e **Vështrim në statusin e materialit.**

# **4.13.3 Përpunimi i rezervimeve**

Për të ndjekur rregullisht rezervimet e reja të materialit në dispozicion të rezervuar nga anëtarët përmes COBISS+ ose nga një bibliotekar me kërkesë të anëtarit në modulin e programit COBISS3/Huazimi, ose në bazë të kërkesave të Huazimit ndërbibliotekar, rekomandohet të përgatiten rregullisht listat e dhe rezervimet e anuluara. Është e dobishme të përgatisni listën të paktën një herë në ditë. Mbi bazën e kësaj liste do ta zhvendosni materialin e rezervuar në vendin e veçantë ose do ta transferoni atë në departamentin e huazimit ndërbibliotekar, ku do të presë për anëtarin ose partnerin i cili e ka rezeruar ose porositur materialin. Materiali, rezervimet e të cilit janë anuluar përmes COBISS+ duhet të kthehen në raftet ose në fondet e mbyllura. Në bibliotekat që kanë huazim të organizuar me disa departamente duhet të përgatisni listën për secilin departament më vete. Në bibliotekat që përdorin modulin e programit COBISS3/Huazimi ndërbibliotekar, materiali i cili ishte rezervuar për huazim ndërbibliotekar do të shfaqet gjithashtu në listë.

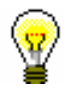

### Shënim:

Mund të krijoni një listë të rezervimeve edhe nga nënvendodhjet e materialit. Kjo është e përshtatshme sidomos për bibliotekat ku huazimi nuk është i organizuar sipas departamenteve dhe materiali është në vende të ndryshme. Nëse një bibliotekë vendos të përpunojë rezervimet sipas nënvendodhjeve të materialit (d.m.th. elementi d/l në numrin e vendit), duhet të përgatitet një listë kodesh për përpunimin e rezervimeve (CODE 322). Si simbol të kodit, vendosni simbolin e vendndodhjes ku do të përpunohet rezervimi. Nën "Vlera", vendosni vlerat e mëposhtme:

në bibliotekat pa departamente

*nënvendodhja 1, nënvendodhja 2,…, nënvendodhja n*

Shembull: Nën "Kodi" shkruani: *Skl1* dhe nën "Vlera" shkruani: *K, La,Mi*

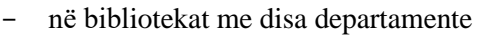

*numri i departamentit: nënvendodhja 1, nënvendodhja 2,…, nënvendodhja*  Shembull: Nën "Kodi" shkruani Skl1 dhe nën "Vlera" shkruani: 01: K, La, Mi

në bibliotekat ku nuk vendoset nënvendodhja për çdo kopje

Përcaktoni çdo simbol të kodit, nën "Vlera" duhet shkruajtur *bosh/e zbrazët*

Shembulli 1: Nën "Kodi" vendosni *Qendra*, nën "Vlera" shkruani *bosh*

Shembulli 2: Nën "Kodi" shkruani *Skl1*, nën "Vlera" shkruani *K, bosh*

Nëse ekziston një listë e kodeve të vendndodhjeve për përpunimin e rezervimeve, kur aktivizohet metoda për përpunimin e rezervimeve, do të shfaqet lista zbritëse e rezervimeve, siç përcaktohet në këtë listë të kodeve.

**KUJDES**: Nëse biblioteka vendos të përpunojë rezervimet sipas listës së kodeve të vendeve për përpunimin e rezervimeve, është e rëndësishme të përfshihen të gjitha nënvendodhjet e materialit në listën e kodeve. Opsioni i përpunimit ofrohet vetëm për nënvendodhjet që përfshihen në listën e kodeve.

Në një bibliotekë ku huazimi është i organizuar përmes departamenteve, vetëm rezervimet e nënvendodhjeve që i përkasin të njëjtit departament mund të përfshihen në të njëjtin vend për përpunimin e rezervimeve.

Mund të përgatitni:

• lista e rezervimeve të reja të krijuara gjatë periudhës së përgatitjes së fundit të listës së rezervimeve të reja dhe të anuluara

Lista e rezervimeve të reja përmban të dhëna mbi materialin e rezervuar të disponueshëm (statusi *O*) në huazim dhe huazim ndërbibliotekar. Të dhënat për materialin renditen në listë sipas numrave të vendit.

• lista e rezervimeve të anuluara përmes COBISS+

Lista përmban të dhëna mbi kopjet për të cilat rezervimi (materiali me statuset *O* dhe *W*) është anuluar, të dhëna mbi anëtarin që anulon rezervimin dhe të dhëna mbi statusin e kopjes pas anulimit të rezervimit.

- lista ditore e rezervimeve të reja
- lista ditore e rezervimeve të anuluara
- evidencat e huazimit për rezervime të reja

Evidencat e huazimit për materialin në listë mund të përgatiten kur përgatisni listën. Evidencat e huazimit janë në të vërtetë formularë porosie që dërgohen në fondet e mbyllura.

1. Theksoni klasën **Material i padisponueshëm** dhe zgjidhni metodën **Klasa/Përpuno rezervimet**. *Procedura*

> Dritarja **Përpuno rezervimet** do të hapet duke shfaqur datën e përgatitjes së fundit të listës së rezervimeve - është data dhe koha kur lista "rezervime

të reja dhe anulime përmes COBISS+" është zgjedhur kur përpunoni rezervimet.

- 3. Zgjidhni listën që dëshironi të përgatisni duke zgjedhur kutizën e duhur të përzgjedhjes:
	- rezervime dhe anulime të reja në COBISS+ që përmban të gjitha rezervimet e reja (në modulin COBISS3/Huazimi dhe përmes COBISS+) dhe anulimet përmes COBISS+ që nga pergatitja e fundit e listës; krijohen dy lista
	- lista ditore e cila përmban të gjitha rezervimet dhe anulimet e reja përmes COBISS+ për ditën aktuale; krijohen dy lista
- 4. Përdorni kutinë e zgjedhjes për të zgjedhur nëse lista duhet të përfshijë edhe:
	- rezervime të reja të materialit të padisponueshëm (material me statusin *R*)
	- evidencat e huazimit për materialin e rezervuar të disponueshëm

Përzgjedhja e fundit në kutitë e zgjedhjes ruhet në parametrat e përdoruesit, prandaj nuk është e nevojshme të zgjidhni sërish kutitë e zgjedhjes gjatë përpunimit tjetër të rezervimeve, përveç në rastet kur dëshironi të ndryshoni parametrat.

5. Konfirmoni zgjedhjen duke klikuar në butonin **Në rregull.**

Nëse raporti (ose raportet) i zgjedhur është përgatitur me sukses, ai do të dërgohet në printer. Raportet e krijuara ruhen automatikisht në dosjen *Huazimi* dhe është e mundur që t'i shtypni më vonë në modulin COBISS3/Raportet. Në dosjen *Huazimi* në menunë **Krijimi i raporteve** zgjidhni **Shfletoni raportet e ruajtura**. Do të hapet dritarja që përmban listën e raporteve të krijuara. Emri i skedarit përmban datën dhe kohën e krijimit të raportit dhe në bibliotekat me departamente, ID-në e departamentit në të cilin u krijua raporti.

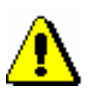

### Shënim:

*Nëse kopja ka status të disponueshëm në listën e rezervimeve të anuluara, teksti "Kthe në raft" do të shfaqet pranë të dhënave të anëtarit. Kopja duhet të kthehet në raft ose në fondet e mbyllura.* 

*Nëse materiali i caktohet anëtarit ose partnerit tjetër në listën e rezervimeve do të shfaqen të dhënat e atij anëtari ose partneri pasi rezervimi të anulohet. Në këtë rast, kopja nuk kthehet në raft ose në fondet e mbyllura. Anëtari të cilit i është caktuar materiali duhet të njoftohet se materiali pret në bibliotekë. Nëse biblioteka mundëson njoftimin për materialin e rezervuar në dispozicion me email ose njoftim me SMS dhe nëse ai shërbim është aktivizuar për anëtarin, anëtari do të marrë një njoftim automatik.* 

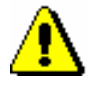

#### Shënim:

*Nëse dëshironi të informoheni rregullisht për rezervimet e materialit në dispozicion të regjistruar nga anëtarët përmes COBISS+, duhet të vendosni adresën e postës elektronike për marrjen e njoftimeve në lidhje me rezervimet (shih* 2.5).

# **4.13.4 Fshirja në grup e rezervimeve, të cilave u ka kaluar afati i vlefshmërisë**

Kur regjistroni rezervimet, data deri në të cilën rezervimi është i vlefshëm përcaktohet në bazë të afatit të vlefshmërisë së rezervimit për llojin e caktuar të materialit të vendosur në tabelën e parametrave kohorë (shih kap. *2.1*). Nëse anëtari nuk e merr materialin deri në atë datë, rezervimi konsiderohet i pavlefshëm. Rezervimet mund të fshihen disa herë në ditë. Nëse huazimi është i organizuar sipas departamenteve, rezervimet duhet të fshihen me vete në secilin departament.

Për fshirjen në grup të rezervimeve, afati i vlefshmërisë së të cilave ka përfunduar përdorni metodën **Fshi rezervimet e perfunduara** në klasën e **Materiali i padisponueshëm.** 

*Procedura*

- 1. Theksoni klasën **Materiali i padisponueshëm** dhe zgjidhni metodën **Klasa/Fshi rezervimet e përfunduara**.
	- 2. Theksoni klasën **Materiali i padisponueshëm** dhe zgjidhni metodën **Klasa/ Fshi rezervimet e përfunduara**.

Hapet dritarja **Fshi rezervimet e përfunduara**.

- 6. Theksoni rezervimet që dëshironi të fshini:
	- W duke pritur në raft (rezervuar)
	- $\bullet$  O kopje e rezervuar e disponueshme
	- R kopje e rezervuar e padisponueshme

Gjithashtu mund të theksoni disa rezervime të ndryshme ose të gjitha llojet e rezervimeve.

7. Konfirmoni zgjedhjen duke klikuar në butonin **Në rregull.**

Do të hapet dritarja **Paraqitja dhe dërgimi i raportit të krijuar** ku mund të shihni ose dërgoni në printer listën e rezervimeve të fshira. Meqenëse raporti ruhet automatikisht, është e mundur ta shtypni më vonë atë nga moduli COBISS3/Raportet. Në dosjen *Huazimi* theksoni *Listën e rezervimeve të fshira* dhe në menunë **Krijimi i raporteve** zgjidhni metodën **Shfletoni raportet e ruajtura**. Do të hapet dritarja që përmban listën e raporteve të krijuara. Emri i skedarit përmban datën dhe kohën e krijimit të raportit dhe në bibliotekat me departamente, ID-në e departamentit në të cilin u krijua raporti.

Gjatë procedurës së fshirjes programi kontrollon nëse kopjet me rezervim të fshirë janë të rezervuara nga anëtarët e tjerë. Nëse është kështu, materiali me statusin *W* ose *O* i jepet anëtarit tjetër në listën e rezervimeve.

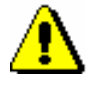

### Shënim:

*Nëse biblioteka njofton anëtarët për rezervime, afati i vlefshmërisë së të cilave ka përfunduar, anëtarët që kanë zgjedhur opsionin për njoftime të tilla ose me e-mail ose me njoftim SMS (kutia e shënuar "Njoft. për përfundimin e afatit të rezervimit") do të marrin gjithashtu një njoftim për fshirjen e rezervimit të materialit.*

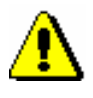

### Shënim:

*Nëse materiali i caktohet një anëtari tjetër për shkak të fshirjes së rezervimit, duhet të gjeni materialin dhe, nëse është e nevojshme, të shtypni një listë të re me të dhëna për rezervimin.*

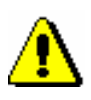

*Kusht*

### Shënim:

*Rezervimet për huazimin ndërbibliotekar nuk fshihen kur fshini rezervimet në grup.*

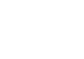

### Këshillë:

Kur kërkoni materialin në raft në bazë të listës së rezervimeve të reja të materialit të disponueshëm, përdorni metodën **Përgatitni materialin e rezervuar për huazim** në klasën Materiali i padisponueshëm (shih kap. *4.13.1.1*). Duke vepruar kështu, ndryshoni statusin e huazimit nga *O* në *W*.

# **4.13.5 Rezervimi i materialit për përdorim në sallën e leximit**

Disa biblioteka lejojnë që materiali të huazohet dhe të përdoret vetëm në sallën e leximit. Një bibliotekë mund të rezervojë materialin e dëshiruar për përdorim në sallën e leximit për një periudhë të caktuar kohore (p.sh. 5 ditë). Kjo do të thotë që materiali është në sallën e leximit dhe do të presë anëtarin në një vend të veçantë (në raft, në dollap, etj.) dhe nuk do të jetë në dispozicion për anëtarët e tjerë. Brenda periudhës së specifikuar, një anëtar mund ta huazojë materialin në sallën e leximit disa herë dhe më pas ta kthejë atë në vendin e caktuar, ku do ta presë atë.

Kushtet e përgjithshme për rezervim në sallën e leximit janë si më poshtë:

- rezervimi mund të regjistrohet vetëm për anëtarin që keni zgjedhur më parë
- rezervimi për departamentin nuk është i mundur
- rezervimi i materialit nuk është i mundur nëse një kopje nuk është e

*Procedura*

aksesueshme për huazim

- rezervimi i materialit nuk është i mundur nëse një kopje nuk është në dispozicion për huazim
- në bibliotekat me disa departamente, është e mundur të regjistrohet një rezervim i një kopje vetëm në departamentin të cilit i përket ajo kopje ose është në huazim midis departamenteve.
- 1. Në redaktuesin **Materiali i bibliotekës kryesore**, klikoni në butonin **Katalogu** nën anëtarin e zgjedhur.

Do të hapet dritarja **Katalogu**.

- 2. Gjeni materialin (procedura e kërkimit në katalog përshkruhet në kap. *4.12.1*).
- 3. Zgjidhni kopjen e materialit për rezervim në sallën e leximit.

Për serialet, gjithmonë zgjidhni një numër të caktuar të serialit dhe më pas zgjidhni një ose më shumë botime në dritaren **Përzgjidh numrat**.

Nëse asnjë kopje e materialit nuk është në dispozicion, mund të regjistroni një rezervim të materialit të padisponueshëm.

4. Theksoni butonin **Në sallën e leximit** dhe klikoni në butonin **Rezervo**.

Pas një rezervimi të suksesshëm, dritarja **Katalogu** do të mbyllet dhe dritarja **Materiali i bibliotekës kryesore** do të mbetet e hapur. Materiali i rezervuar do të shtohet në fund të listës së materialit të regjistruar nën anëtarin me statusin *U - të rezervuar në sallën e leximit*. Data e përfundimit të rezervimit në sallën e leximit do të llogaritet automatikisht bazuar në afatin e vlefshmërisë së rezervimit në sallën e leximit që përcaktohet për këtë lloj materiali në kolonën e caktuar në tabelën e parametrave kohorë (shih kap. *2.1*)

Kopjet e materialit që janë të rezervuara për huazim në sallën e leximit dhe më pas të huazuara në në sallën e leximit mbajnë datën e parë të rezervimit të materialit, datën e regjistrimit të fundit të materialit për përdorim në sallën e leximit dhe datën kur përfundon rezervimi në sallën e leximit.

Nëse një anëtar ose material i nënshtrohet kufizimeve që kushtëzojnë ose parandalojnë një rezervim në sallën e leximit, shfaqet një paralajmërim i duhur. Në rastet vijuese, mund të vendosni nëse do ta rezervoni materialin pavarësisht nga kufizimet

- Për anëtarin arrihet numri maksimal i rezervimeve
- niveli i disponueshmërisë (996/997p) përcaktohet për kopjen, e cila kushtëzon huazimin; kjo zakonisht vlen për nivelin e disponueshmërisë *5 - qasja e kufizuar - me lejen e autorit* ose *6 - përmbajtja e dokumentit e paaksesueshme*
- statusi (996/997q) përcaktohet për kopjen, e cila kushtëzon huazimin; zakonisht kjo vlen për statusin *6 - të dëmtuar*

Materiali *nuk mund të rezervohet* për përdorim në sallën e leximit në rastet vijuese:

• nuk ka fushë 996/997 me numër inventari për materialin

- materiali nuk i përket departamentit ose nuk i është huazuar midis departamenteve në të cilin dëshironi ta rezervoni (vlen për bibliotekat që kanë huazim të organizuar përmes departamenteve)
- për këtë lloj materiali biblioteka nuk lejon rezervimin në sallën e leximit (në tabelën e parametrave kohorë nuk përcaktohet koha e vlefshmërisë së rezervimit në sallën e leximit)
- është vendosur një kopje e kufirit të aksesit *0d* (996/997u), gjë që e bën të pamundur huazimin e tij në shtëpi, në sallën e leximit dhe gjithashtu rezervimin e materialit
- materiali është huazuar tashmë nga anëtari
- materiali është rezervuar tashmë për anëtarin
- vendoset disponueshmëria e një kopje (996/997p), gjë që e bën të pamundur huazimin; kjo zakonisht vlen për nivelin e disponueshmerisë *7 - padisponueshmëria e plotë (kopje arkivi)*
- për kopjen (996/997q) është vendosur statusi, i cila parandalon huazimin; zakonisht kjo vlen për një status tjetër i ndryshëm nga *6 - i dëmtuar*
- butoni **Rezervo** është joaktiv sepse një nga kufizimet vlen për anëtarin, i cili parandalon rezervimin (*Vizitë e pamundur, Vetëm akses në internet, Mbajtja e kartës*)